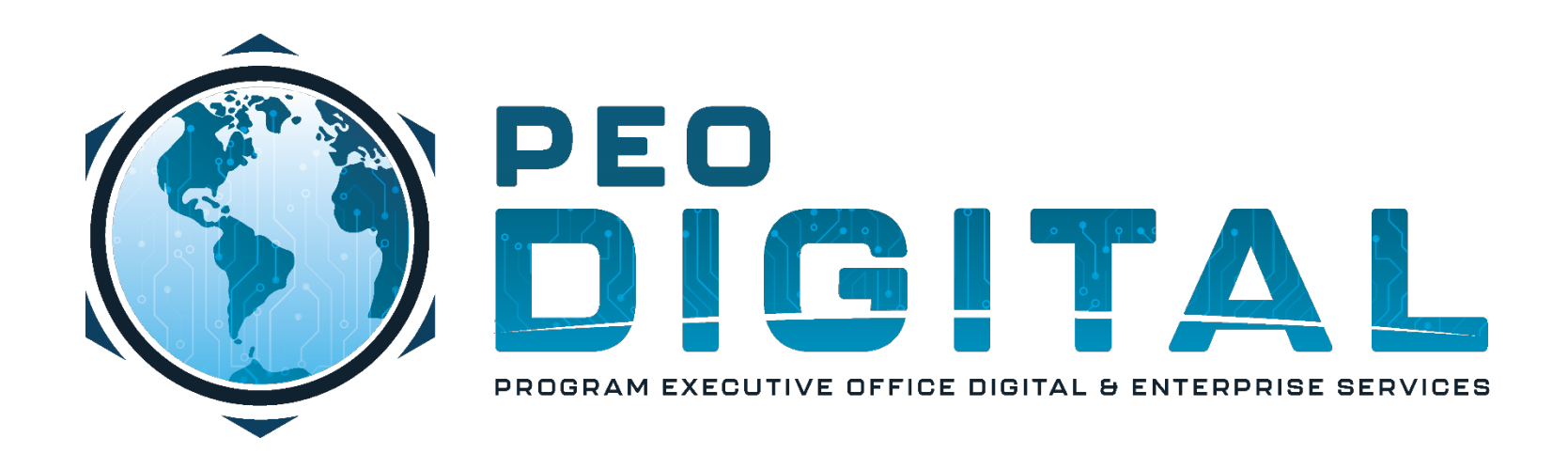

# USMC CISCO GEMSS TRAINING

GLOBAL ENTERPRISE MODERNIZATION SOFTWARE & SUPPORT

Account Registration

**CONTROLLED UNCLASSIFIED INFORMATION**

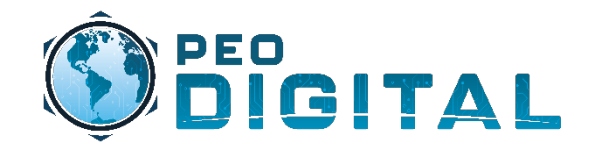

#### Getting Started Account Registration

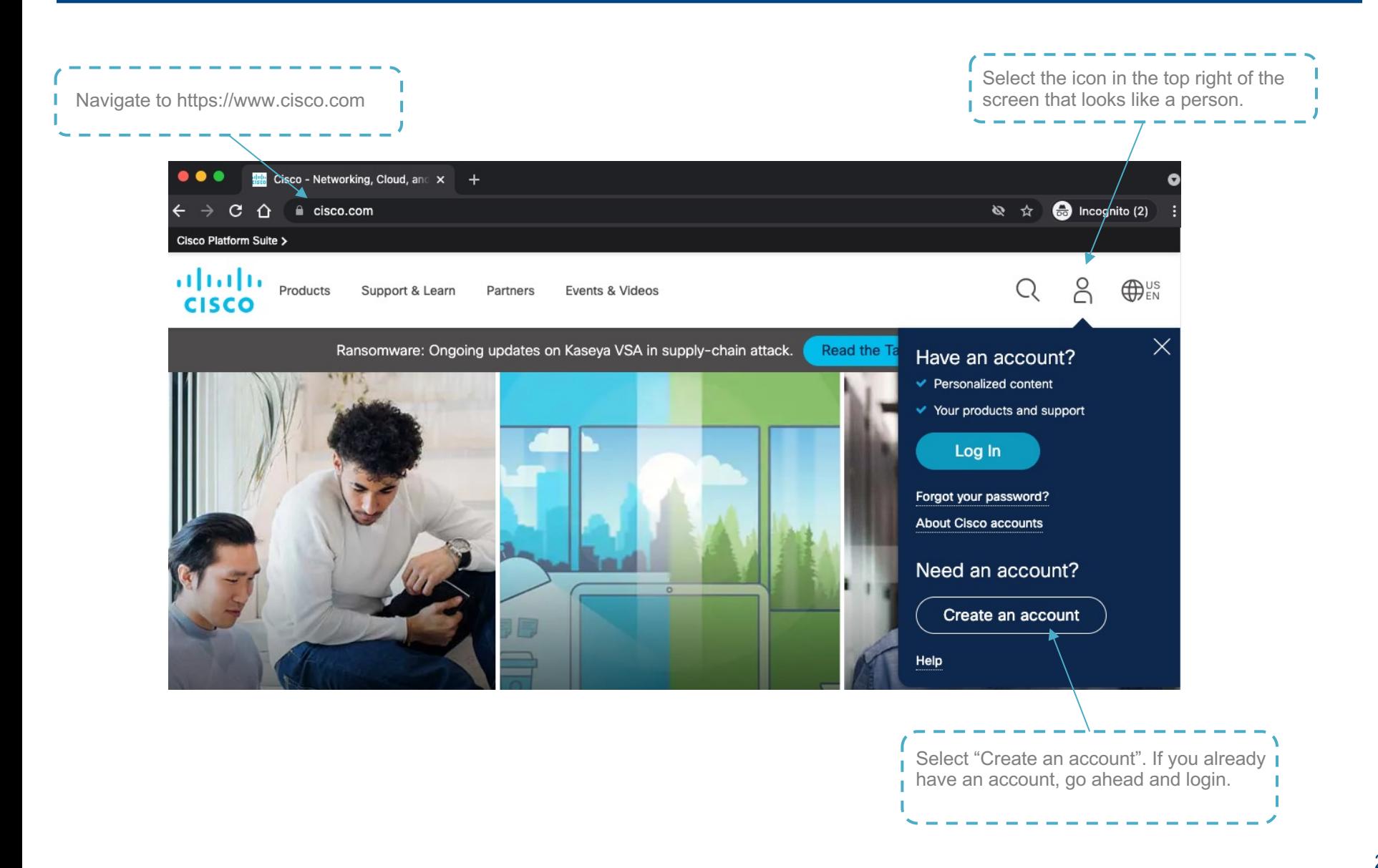

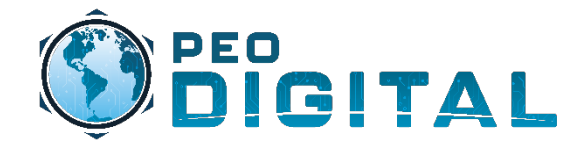

### Getting Started Account Registration

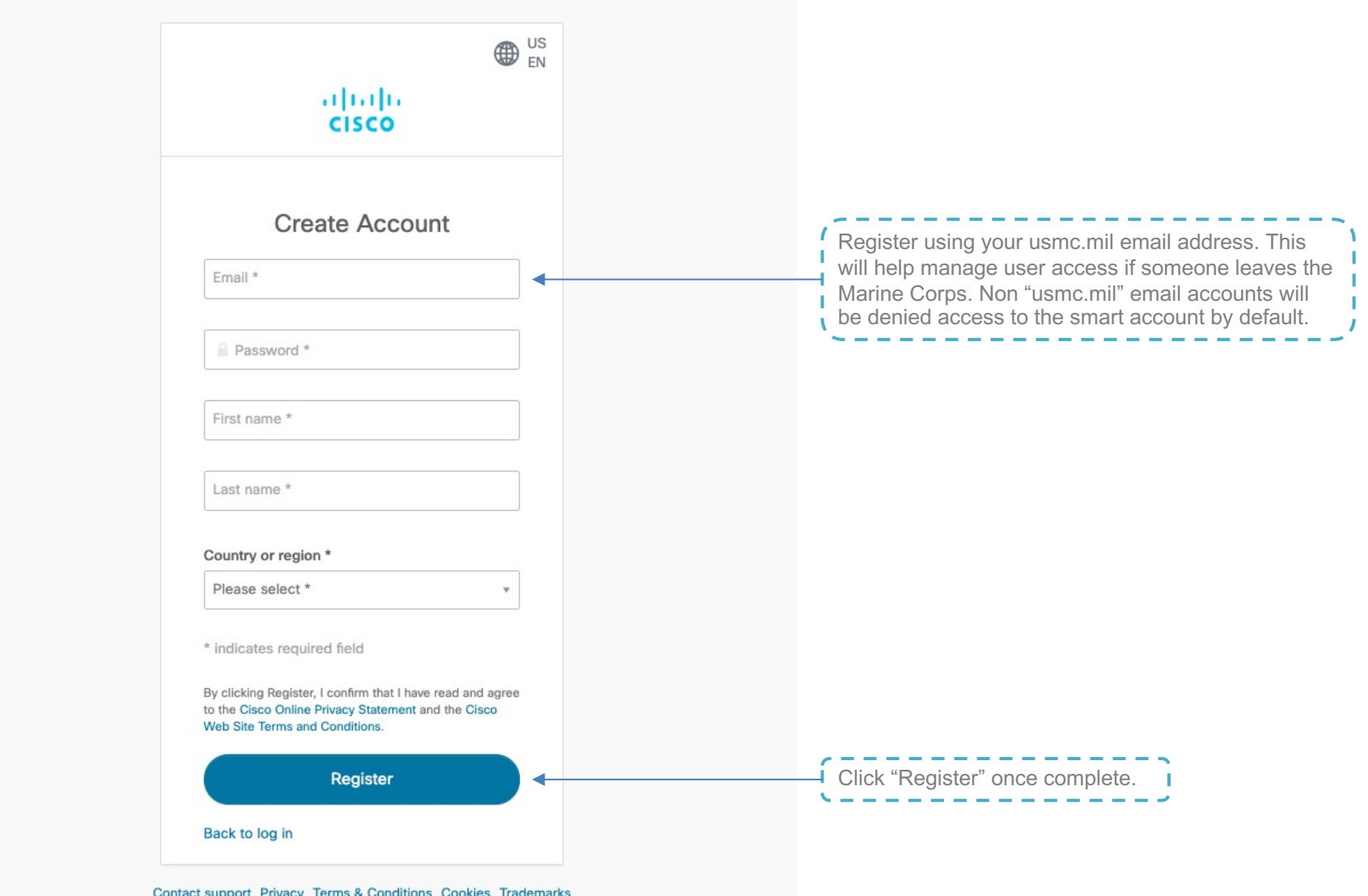

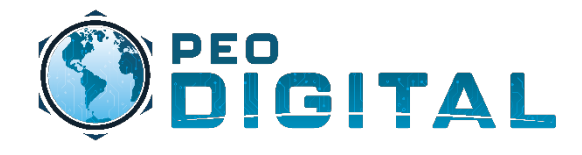

### Getting Started (Optional) Enabling Multi-Factor

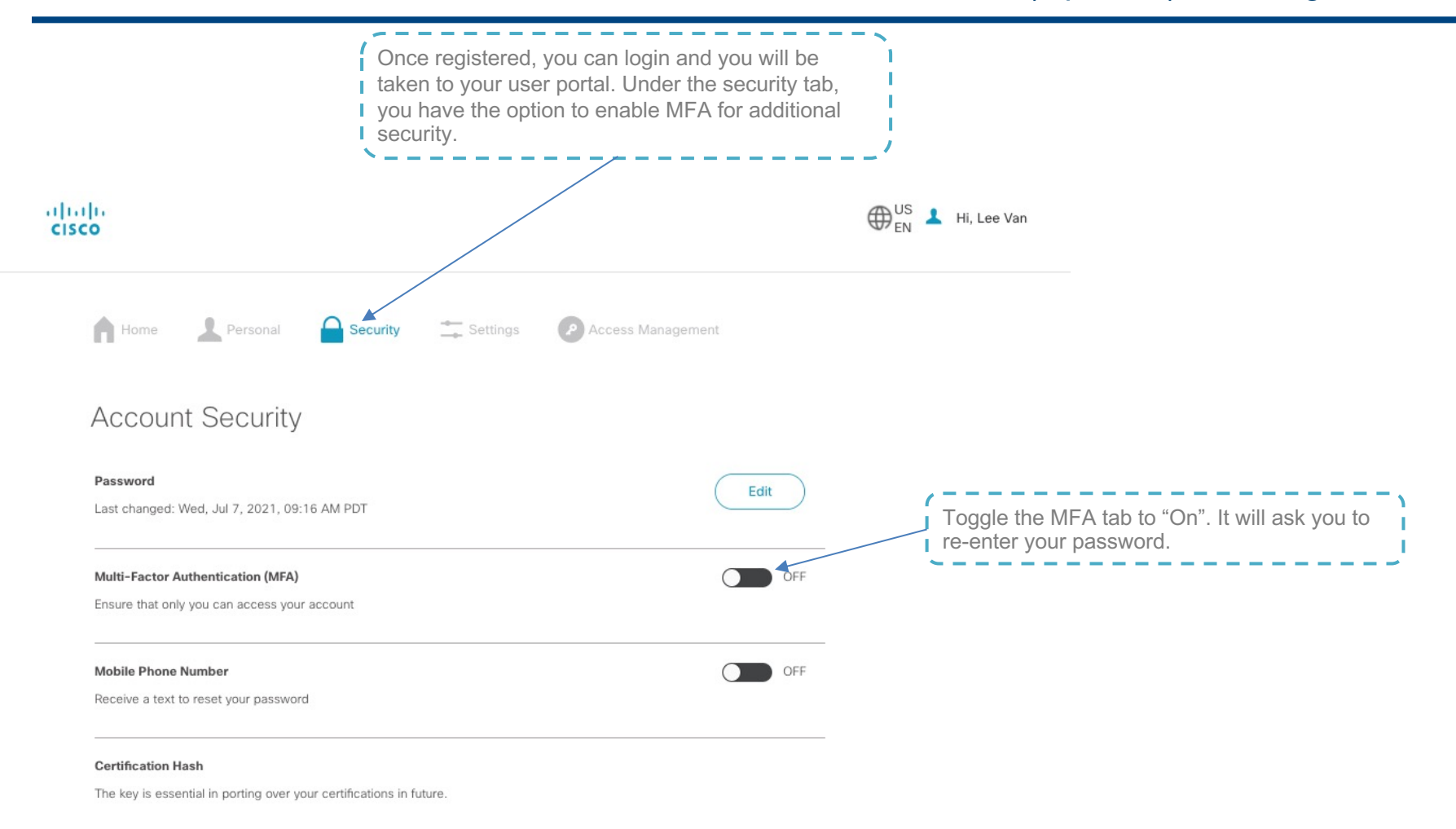

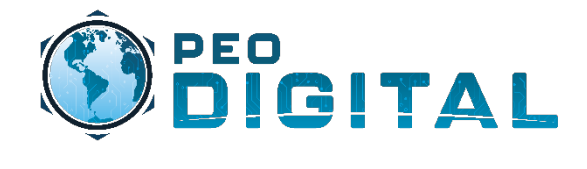

### Getting Started (Optional) Enabling Multi-Factor

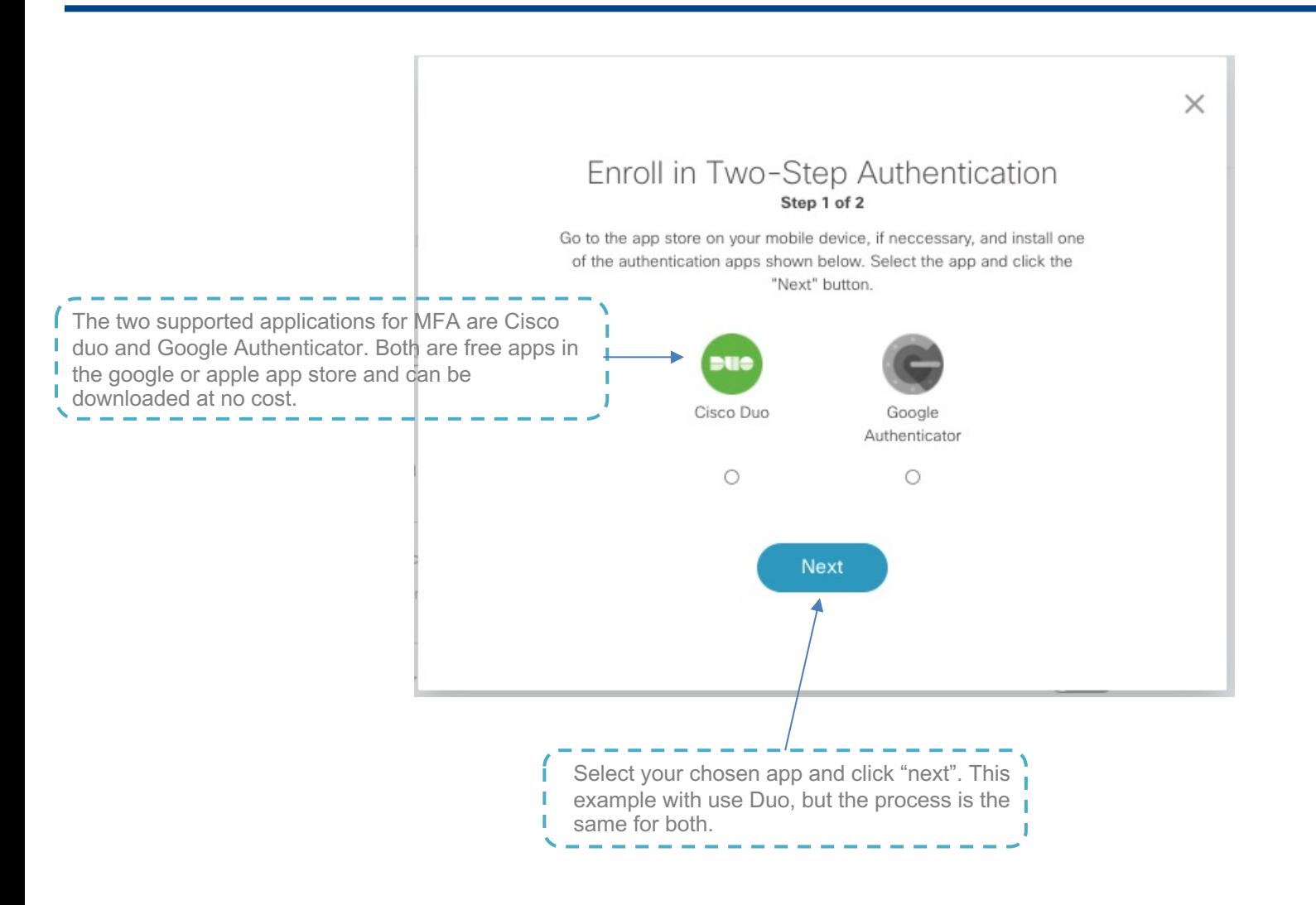

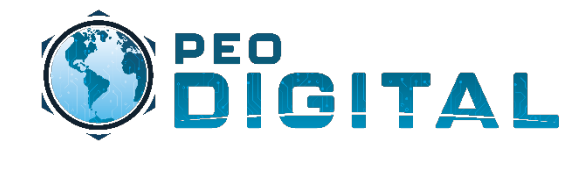

### Getting Started (Optional) Enabling Multi-Factor

 $\times$ 

#### Enroll in Two-Step Authentication

#### Step 2 of 2

Use the authentication app you installed to scan this QR Code.

Enter the key below for manual enrollment.

Open your select app on your phone and you can either scan the QR code or enter the key manually. Images seen here have been modified for privacy.

Your authentication app will generate a 6-digit code.

Enter your 6-digit code here

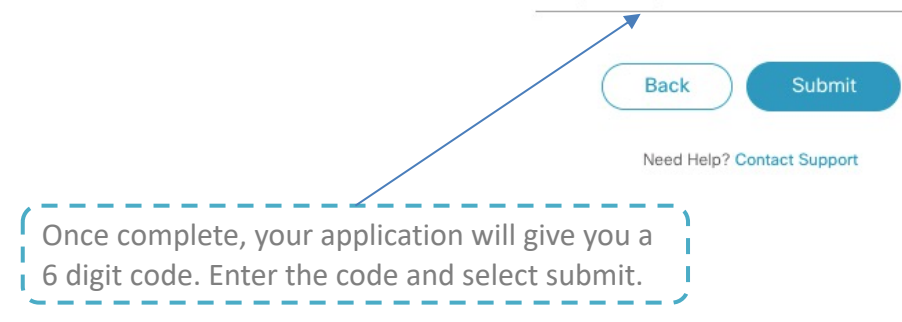

6

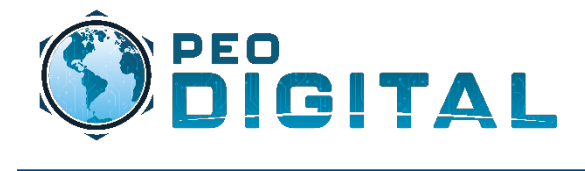

## Getting Started Modifying Email Address

**Option 1:** If you do not have things tied to your cisco.com account, create a new account with your new email address.

**Option 2:** If you do use your Cisco **account for things like certification** I tracking, you need to open a customer support case.

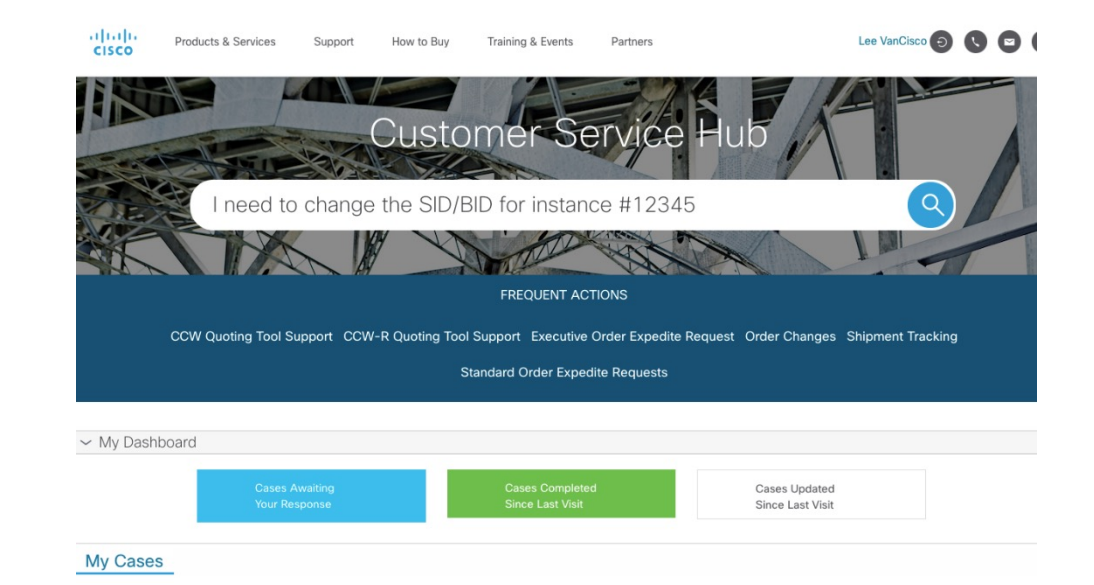